成都业贤科技有限公司

## 显示模块 UIM V2

## 用户手册

业贤科技 **2012-8-30**

本文档介绍了显示模块 UIM 的结构特性和使用方法。

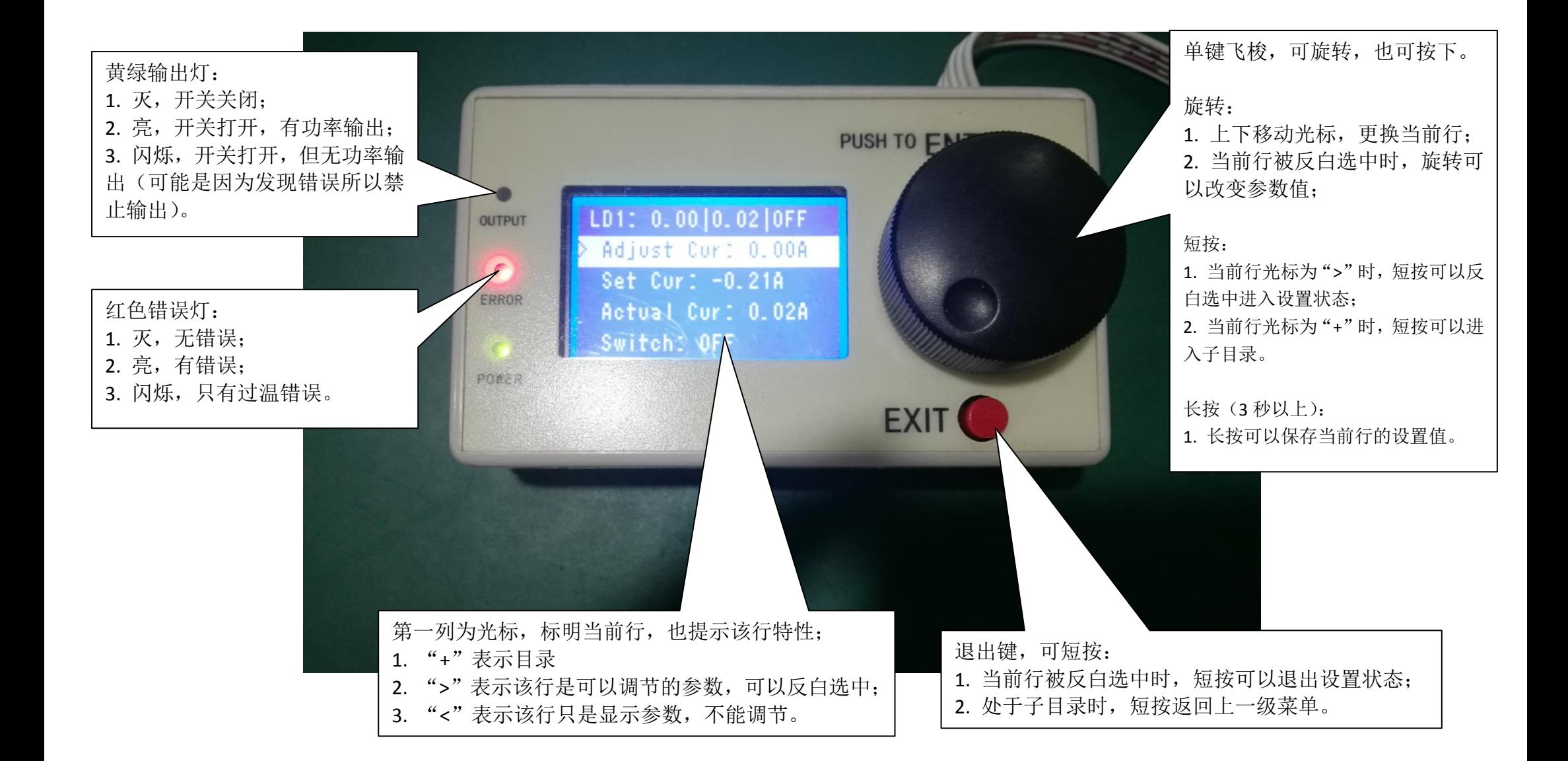

## 1 UIM 结构。

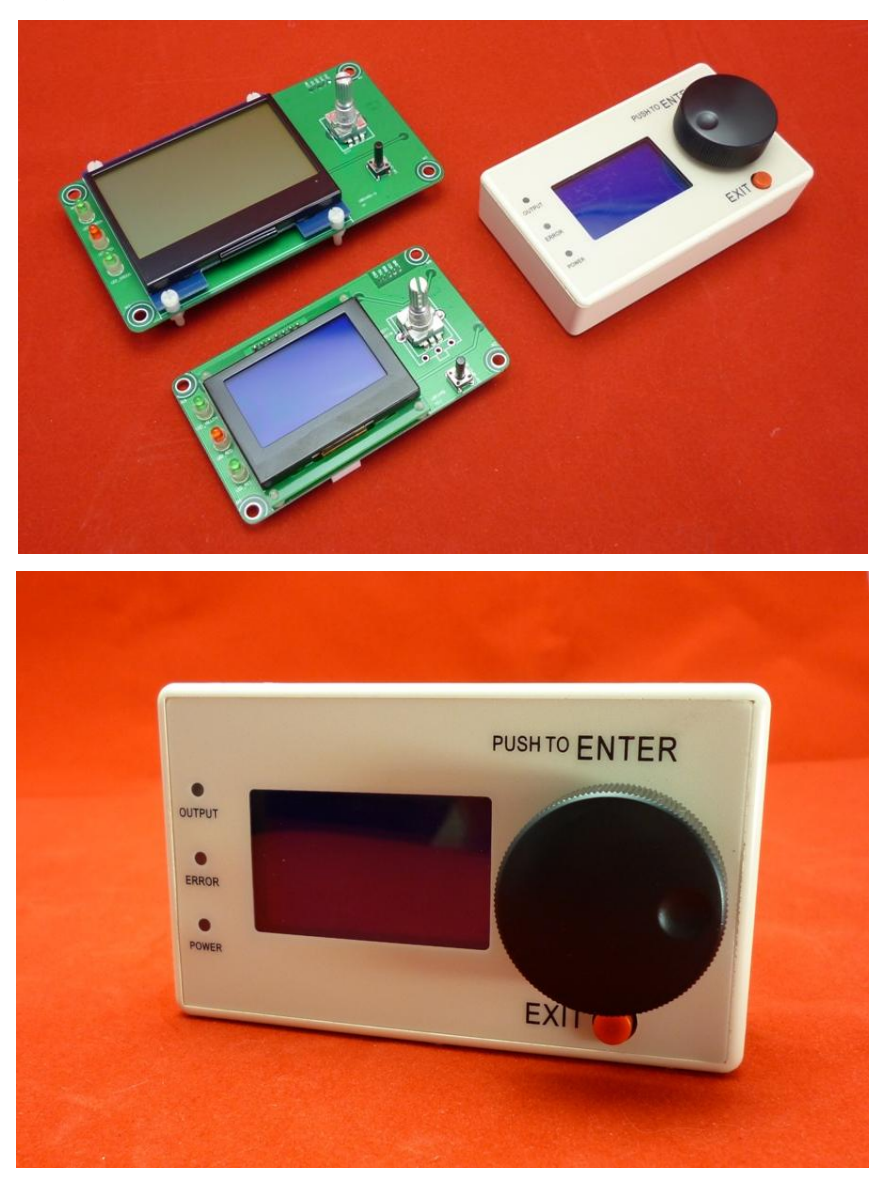

- 1.1 UIM 的左侧为 3 个 LFD 指示灯, 从上到下的含义分别是: OUTPUT (开 关状态), ERROR (错误信息), POWER (电源状况)。各个 LED 指示灯 的具体含义如下
	- 1.1.1 OUTPUT: 功能主机的核心功能的开关状态。例如: 温控器的功率 输出使能情况,或者恒流源驱动器的功率输出使能情况。核心功能 设置为打开,且实际功能状态也是打开时,OUTPUT LED 亮; 设置 为打开,却未能打开时, OUTPUT LED 闪烁; 关闭或者失能时, OUTPUT LED 灭。
	- 1.1.2 ERROR: 当功能主机检测到过温错误时, ERROR LED 闪烁; 有其他 错误或者不仅有过温错误时, ERROR LED 亮; 无错误时, ERROR LED

灭。

1.1.3 POWER:当 UIM 正确上电时,POWER LED 亮。

- 1.2 UIM 中间是 LCD 显示屏。
- 1.3 右侧是两个按键,上面的是旋转编码器按键(这里称为单键飞梭),可 以实现选择、调节、光标移到的功能,下面的红色按键是退出键。按键 的具体功能见菜单操作部分。按键的操作主要有:
	- 1.3.1 单击单键飞梭:单键飞梭可以旋转,也可以按下。持续按下时间小 于 1 秒钟的操作称为单击单键飞梭。
	- 1.3.2 长按单键飞梭:单键飞梭持续按下时间超过 3 秒的操作, 称为长按 单键飞梭。
	- 1.3.3 旋转单键飞梭:旋转有顺时针旋转和逆时针旋转。持续快速旋转时, 参数设置会有连续增速效果。
	- 1.3.4 单击退出键:对退出键的持续按下时间小于 1 秒钟的操作称为单击 退出键。
	- 1.3.5 长按退出键:对退出键的持续按下时间大于 10 秒钟的操作称为长 按退出键。
	- 1.3.6 组合键: 按下某个按键后, 旋转单键飞梭的旋钮, 旋转完毕后, 再 放开按键。
- 2 UIM 的连接。

UIM 通过排线和功能主机相连。功能主机是具备某个特定功能, 硬件上 相对独立,具有数字控制单元的设备。比如,数字温度控制器,数控恒流源 驱动器等。排线为 5 线。排线接口为 PH2.0。UIM 的 5 针接口定义中, RXD 和 TXD 交换了位置, 因此 UIM 接口和功能主机接口连线为直连, 不需要人为 交叉。

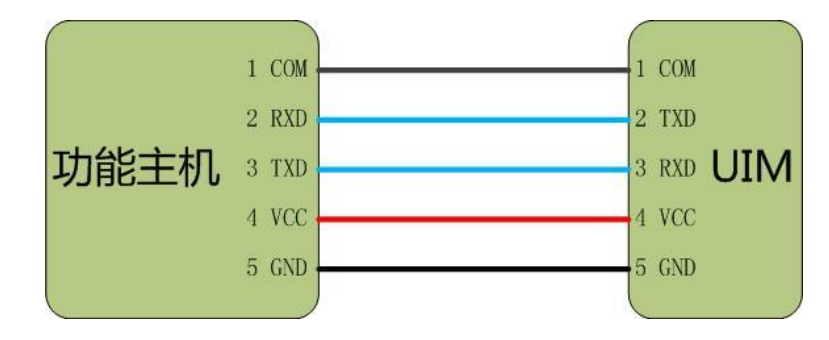

3 UIM 的显示效果

UIM 的显示效果(带外壳的显示效果和此相同);

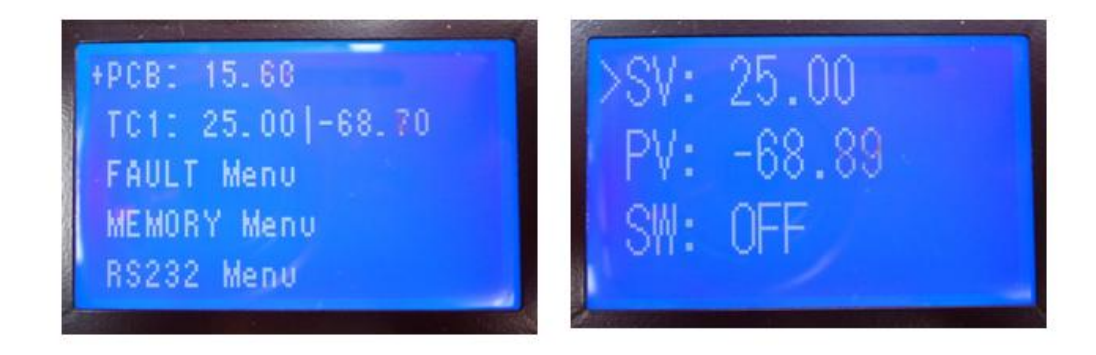

- 4 菜单操作(为方便截图, 以 UIM 软件 EasyUI 上的菜单显示示例, EasyUI 和 UIM 的 LCD 显示方式基本一致)。
	- 4.1 光标提示符含义。光标提示符出现在 LCD 中某行菜单的前面,标明当 前光标所在行,也表明该行菜单是当前的焦点菜单,是响应用户操作的 菜单。">"表示该行是可以调节的参数;"<"表示该行只是显示参数, 不能调节;"+"表示该行是目录;"="表示该行是命令;"!"表示该行 为临时提示信息。如下图所示, 在菜单"PCB Menu"前面显示了"+" 符号,表示该行是目录菜单。

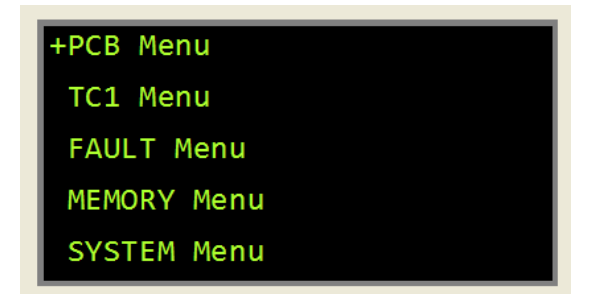

4.2 打开目录。当光标提示符为"+"时,单击单键飞梭,会打开目录,进 入该目录所在的子菜单。如下图所示,单击单键飞梭后进入"PCB Menu" 目录下的子菜单。如果进入了子菜单,则会在第一行显示当前菜单的上 一级目录名称,如图所示,第一行显示"PCB Menu"。

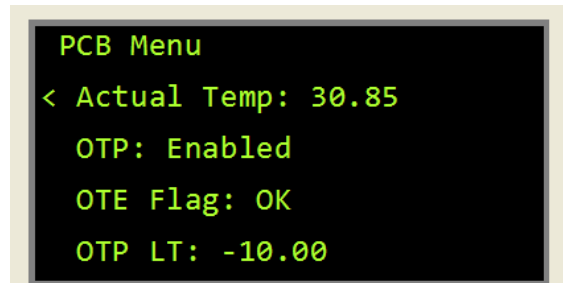

4.3 切换菜单行。当没有菜单行被选中时,旋转单键飞梭,光标会在不同的 菜单行中切换。如下图所示, 逆时针旋转单键飞梭, 光标移动到下一个 菜单前面。

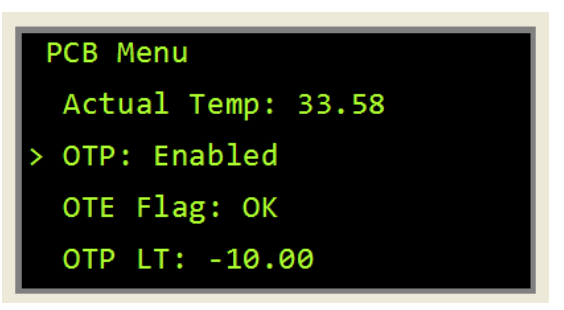

4.4 选中调节参数。当光标提示符为">"时,单击单键飞梭,该行会被选 中,该行出现反白效果(即该行菜单的背景和整体 LCD 屏幕的背景不 同)。如下图所示,单击单键飞梭菜单后,该行被反白选中。再次单击 单键飞梭,会退出选中状态,单击退出键也可以实现退出选中状态。

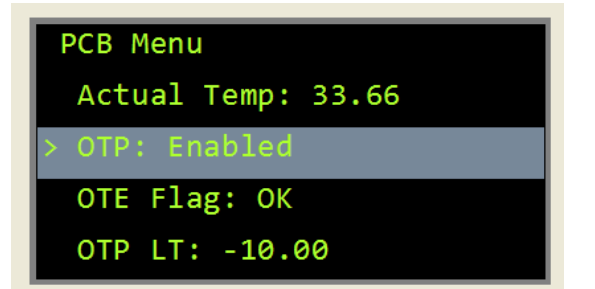

4.5 调节参数。当可调节菜单被选中以后,旋转单键飞梭,可以调节参数大 小。旋转速度不同,参数变化速度也不同。被调节的参数可能是开关设 置,也可能是具体的参数值设定。下图展示了改变 OTP 参数的状态为 失能。

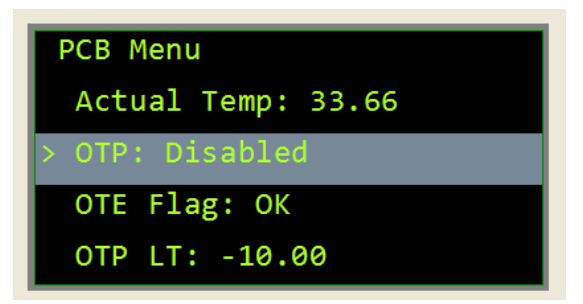

4.6 执行命令。当光标提示符为"="时,单击单键飞梭,会执行该菜单行 所代表的命令。如下图所示的情况,如果单击单键飞梭,则退出该级菜 单,进入上一级菜单目录。

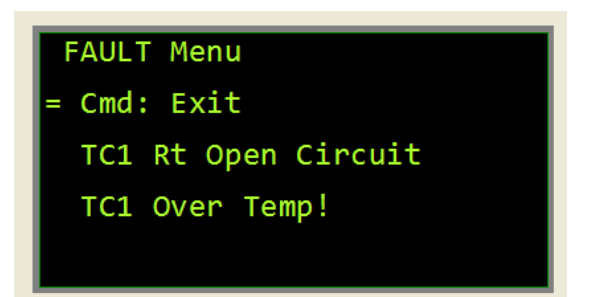

4.7 存储参数调节结果。当光标提示符为">"时,长按单键飞梭,松开时 会存储该参数的设置(如果该参数被允许存储,不允许存储的参数长按 后会提示禁止存储)。用于保存用户的参数调节结果。

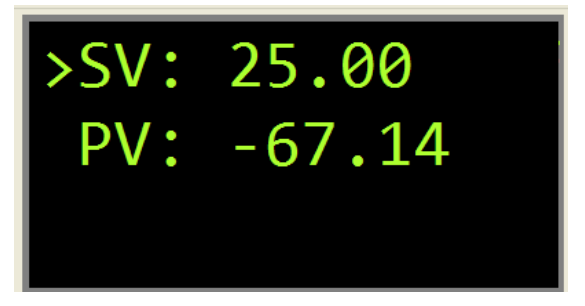

- 4.8 组合键设置目标串口地址。按下退出键,顺时针或逆时针旋转单键飞梭, 则会增大或者减小目标串口地址;用于单个 UIM 控制多个下位机时使 用。
- 4.9 退出该级菜单。单击退出键,则退出该级菜单,进入上一级菜单目录。 4.10 重启 UIM。长按取消键, 会重启 UIM, 对功能主机没有影响。
- 5 信息提示。
	- 5.1 按键时间提示和单键飞梭旋转提示。为了方便用户了解自己按键时间的 长短, 当按下按键后, LCD 屏幕上会提示按键时间, 如下图所示, 按键 持续时间为 6.4 秒。按键时间提示显示在屏幕中央。时间后面的值,是 组合键时单键飞梭旋转的格数,如图所示格数为 5,表面在按键按下后, 单键飞梭有旋转,所以是组合键,此时如果松开按键,会触发修改起始 菜单的操作;如果该值为 0,则为长按单键飞梭操作。

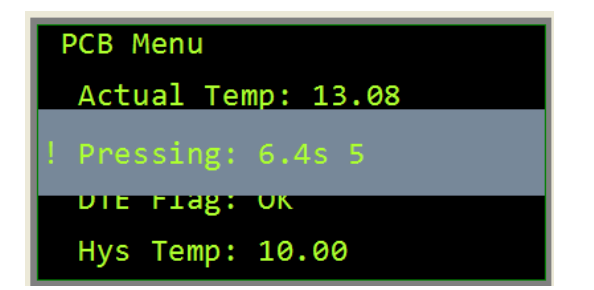

5.2 错误信息提示。当发生错误时,会出现提示信息。如下图所示,当对某 个不能存储的参数试图进行存储操作时,会出现如图所示显示。错误信 息会停留 10 秒钟,如果用户想中断该信息显示,可单击退出键。错误 信息提示显示在当前光标所在菜单行。

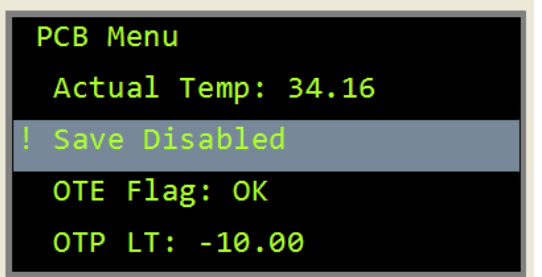

- 6 特殊菜单目录。除了每个功能主机各自的菜单外,每个功能主机基本上都有 一些共有的特殊菜单目录。
	- 6.1 FAULT Menu。错误信息菜单目录。重要的错误信息除了会显示提示信 息外,还会在该目录里生成具体的错误报告,只有错误消失后,该错误 报告才会被系统自动删除。
	- 6.2 MEMORY Menu。存储器菜单目录。功能主机存储数据的存储器的设置。 主要用于设定存储器写保护。
	- 6.3 SYSTEM Menu。系统菜单目录。各种系统信息。
- 7 操作步骤。
	- 7.1 关闭功能主机电源。
	- 7.2 使用线缆连接功能主机和 UIM (切勿带电插拔)。
	- 7.3 打开功能主机电源。
	- 7.4 操作 UIM 以控制功能主机。
	- 7.5 功能主机工作结束时,关闭功能主机电源。
	- 7.6 如果有需要,断开功能主机和 UIM 的线缆连接(切勿带电插拔)。
- 8 串口通讯接口参数

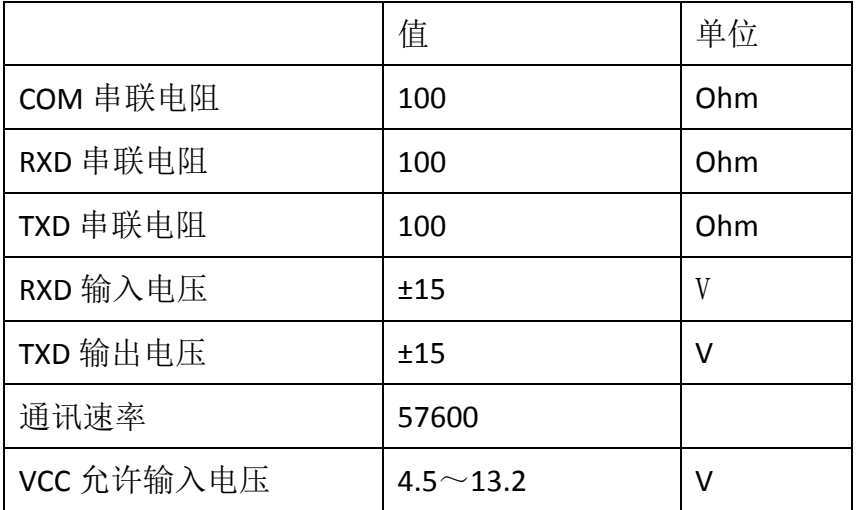

9 UIM 尺寸

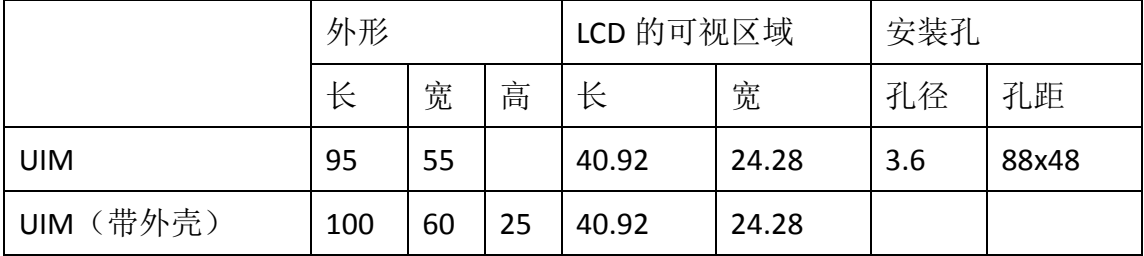

10 修订历史。

10.1 2012-8-22,v1.0,完成基本版本。

10.2 2012-8-25,v1.1,增加特殊菜单目录说明。

10.3 2012-9-2,v1.11,增加串口通讯接口参数说明。

10.4 2012-10-18,v1.12,修改部分语言错误。

10.5 2012-11-4,v1.13,增加组合键。

10.6 2012-12-11,v1.14,取消键改名为退出键。

10.7 2012-12-20, v1.15, SW LED 更名为 OUTPUT LED。

10.8 2013-9-13,v1.16,增加了开启第二菜单的组合键。

10.9 2014-2-17, v1.17, 增加了显示效果描述; 增加了尺寸描述。

10.10 2014-12-28, v1.18, 增加了目标串口地址设定的组合键说明。

10.11 2017-2-1,v1.2,更名为显示模块。

10.12 2017-6-23, v1.3, 增加集成的图形说明, 减少阅读量。